# **10.マイナンバーを収集・登録する**

e-Gov電子申請を行う為には、マイナンバーの登録が必要となります。 マイナンバーの安全管理措置を考慮すると、従業員からの収集にも労力を要しますが、 e-AMANOを利用する事で、簡単に、安全に従業員から収集する事が可能です。 マイナンバーに関する操作は、マイナンバー権限のある従業員でログインしてください。 「システム設定者」ではマイナンバーのメニューは表示されません。

(1) 取得状況の確認と招待

取得状況の確認は、管理者画面の「マイナンバー管理」→「マイナンバー一覧」を 選択してください。 未取得の従業員にマイナンバーの入力を依頼する場合はマイナンバー招待を行います。 招待を行う従業員の「詳細」ボタンを押下してください。

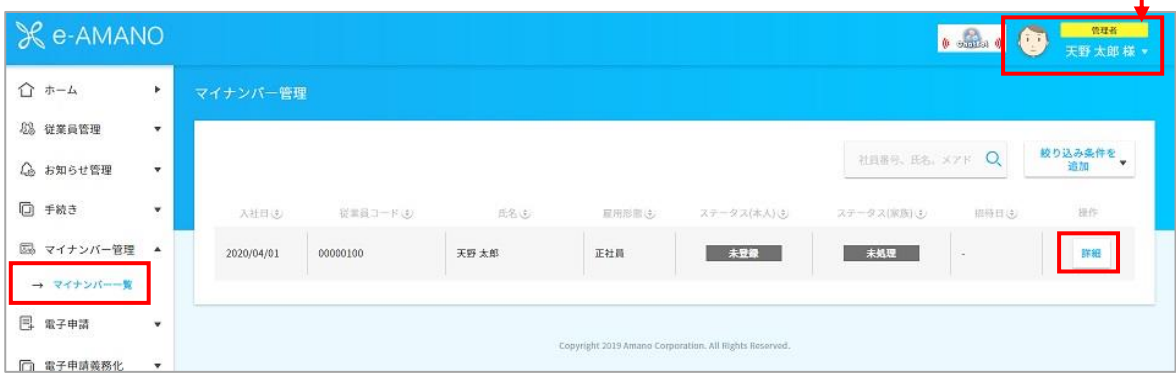

- ・従業員のマイナンバーを取得する場合→「本人招待」ボタンを押下してください。 従業員の家族のマイナンバーを取得する場合→家族の「招待」ボタンを押下してください。
- ・人事担当者がマイナンバーを取得済みの場合→「代理入力」ボタンを押下して入力してください。 本章では従業員のマイナンバー招待の操作手順を記載します。

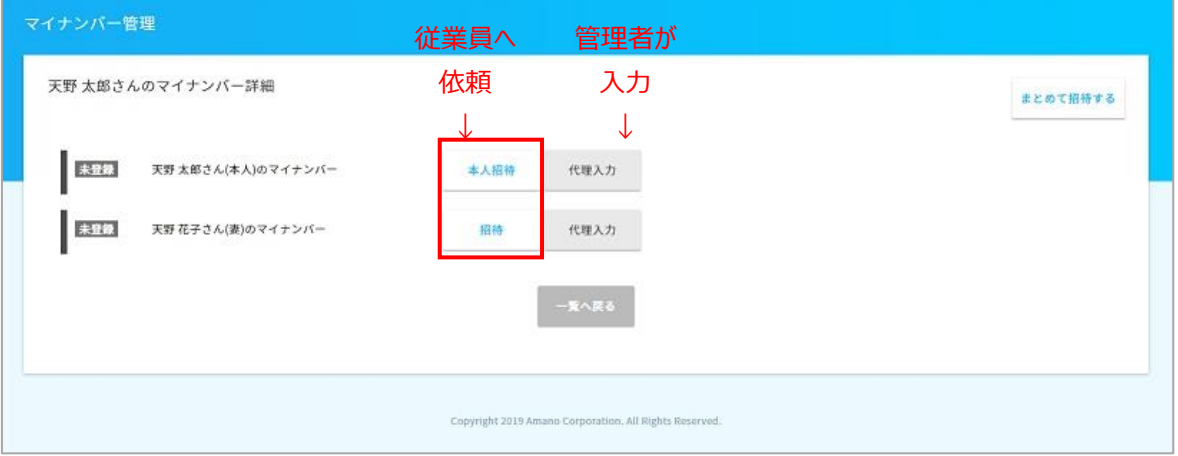

マイナンバーの依頼理由を選択し、提出期限を入力後、「依頼する」ボタンを押下してください。

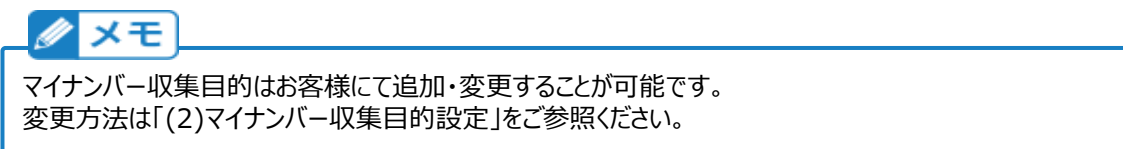

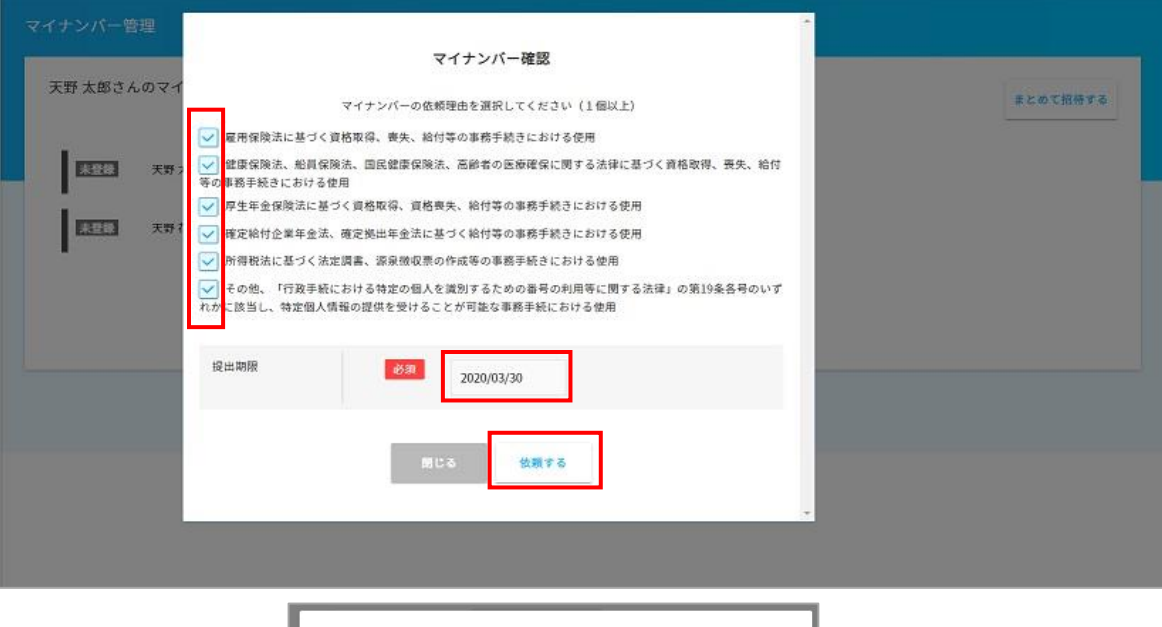

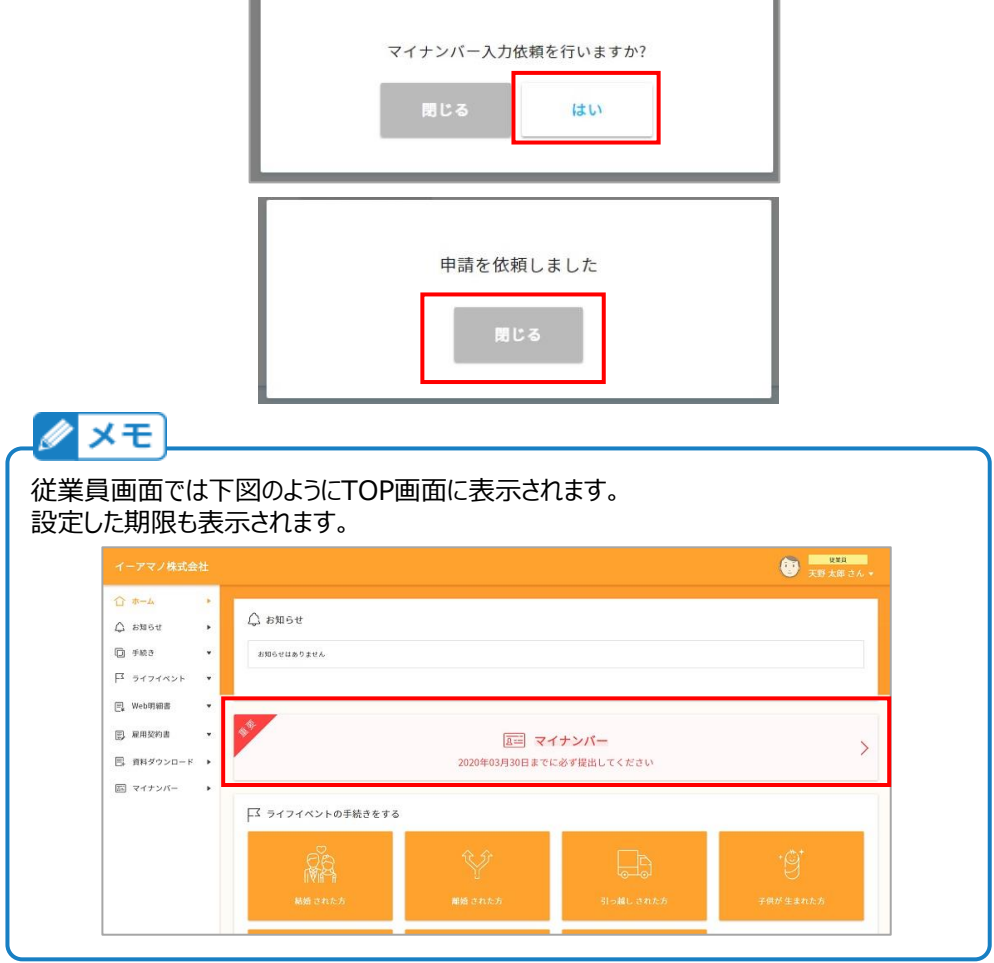

(2) マイナンバー収集目的設定

マイナンバの収集の依頼目的を変更・追加等の設定をする操作手順です。

管理者画面メニュー「共通設定」→「マイナンバー収集目的」を押下します。 マイナンバー招待時に表示する収集目的にチェック☑を入れます。 収集目的の追加をする場合は、「収集目的追加」を押下します。

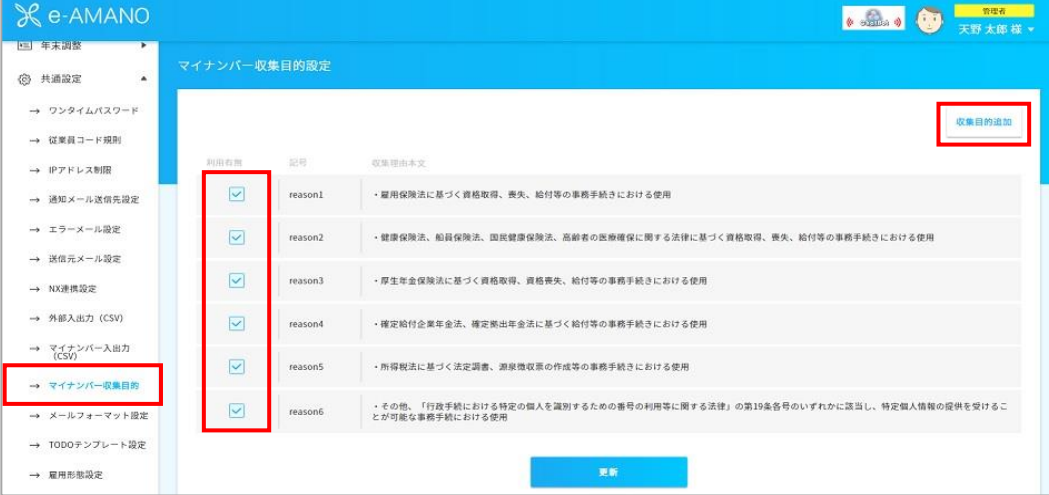

## 利用目的を入力します。

登録した目的をすぐに利用する場合はチェック☑を入れ、「はい」を押下します。

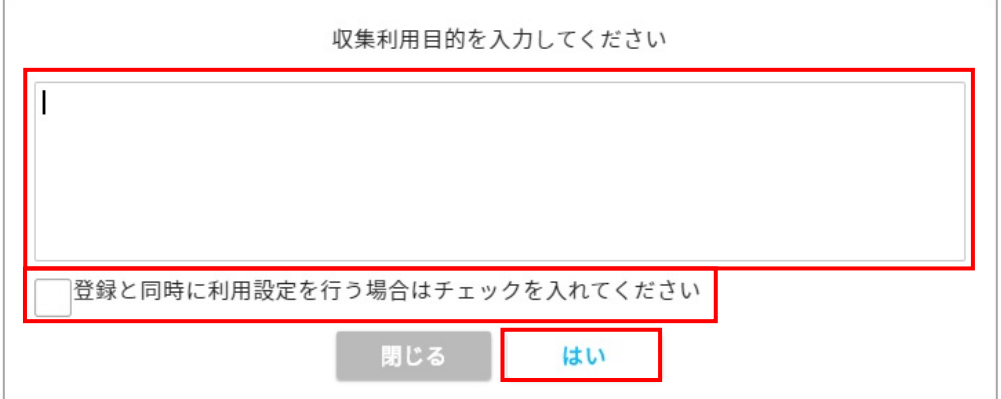

#### 登録完了です。

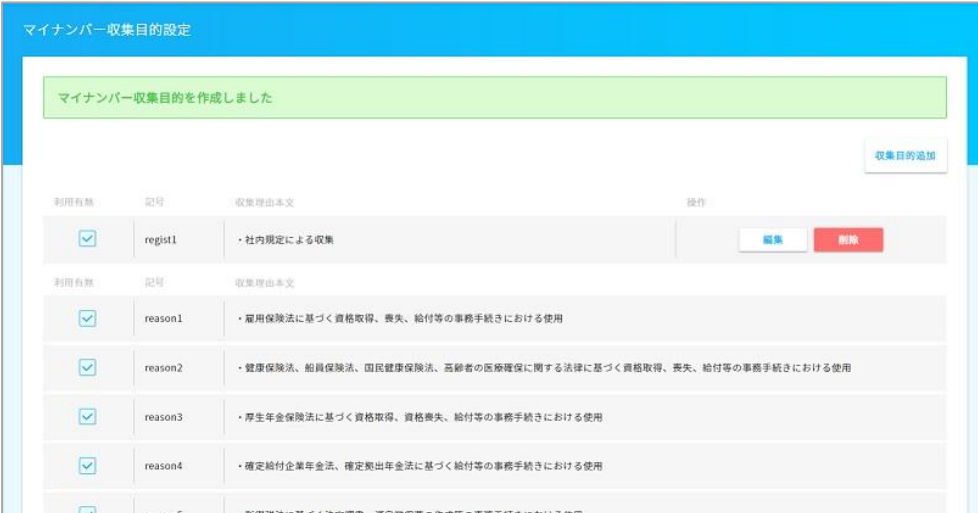

### (3) 管理者のマイナンバー承認

従業員側でマイナンバー申請が完了したら管理者画面のTOPメニューに申請件数表示されます。 マイナンバーに関する操作は、マイナンバー権限のある従業員でログインしてください。 「システム設定者」ではマイナンバーのメニューは表示されません。

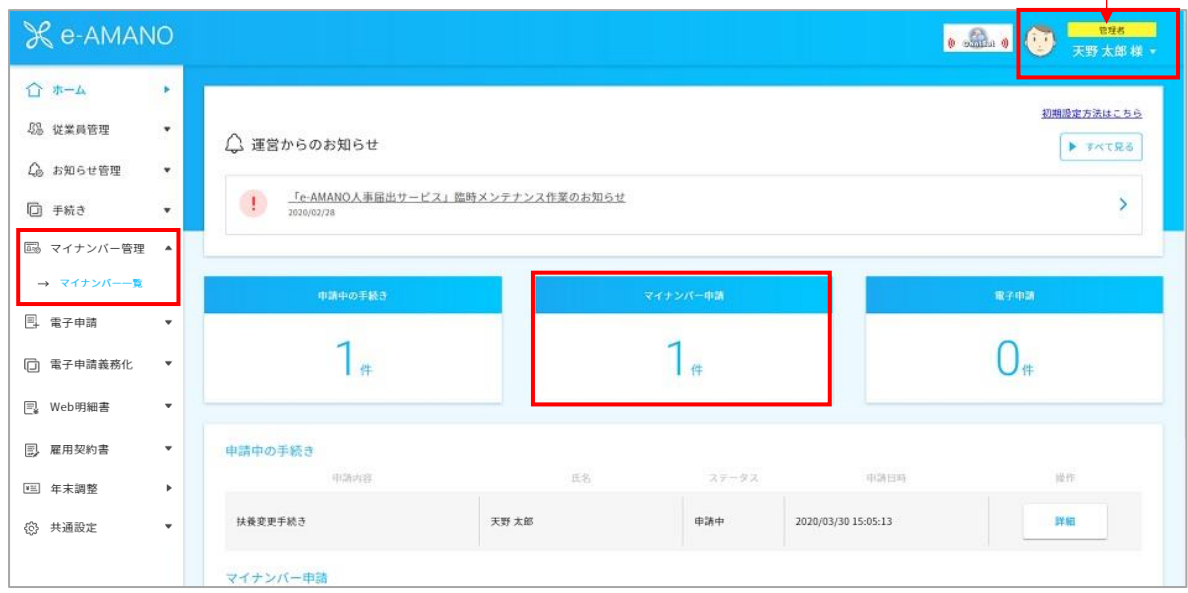

マイナンバー一覧を開きます。

TOP画面の件数をクリックして一覧表が表示されます。

左メニュー「マイナンバー管理」→「マイナンバー一覧」を押下しても同じ画面に推移します。

従業員からマイナンバーの申請を確認するために、

ステータスが「登録申請中」になっている従業員の「詳細」を押下します。

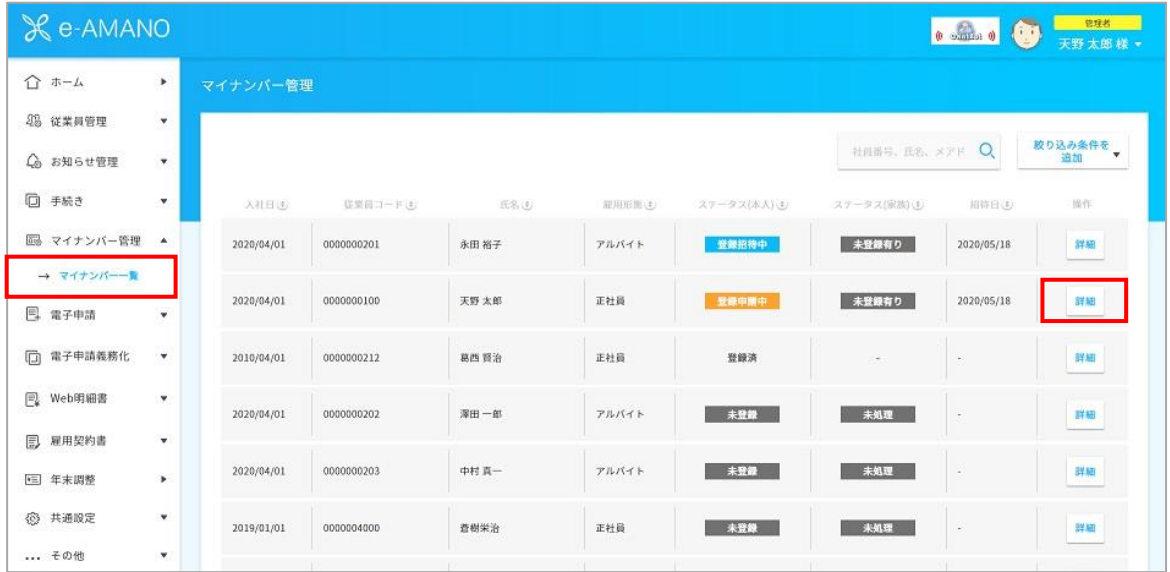

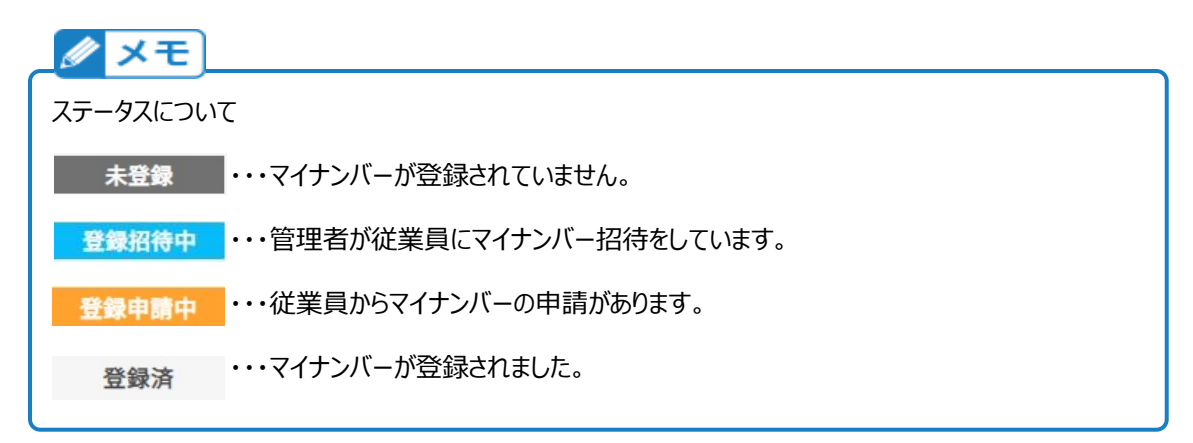

承認を押下し、申請内容を確認をします。

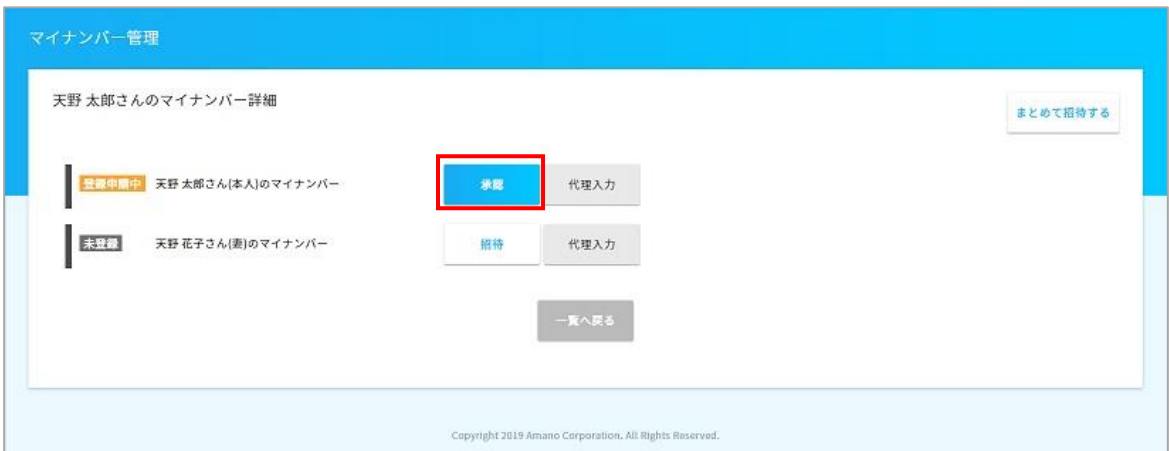

マイナンバーは閲覧時に「誰がいつ、マイナンバーを閲覧したか」のログを残すため、 事前に表示して良いかの確認が行われます。(不要な閲覧ログを発生させない為です) 承認するには「表示する」ボタンを押下してください。

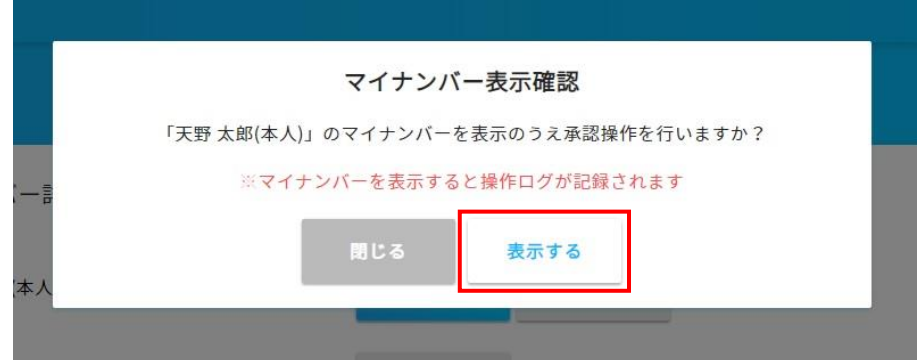

# 添付書類を確認し、「差戻し」か「承認」のチェックを選択後、

「承認・差し戻し確認」ボタンを押下してください。

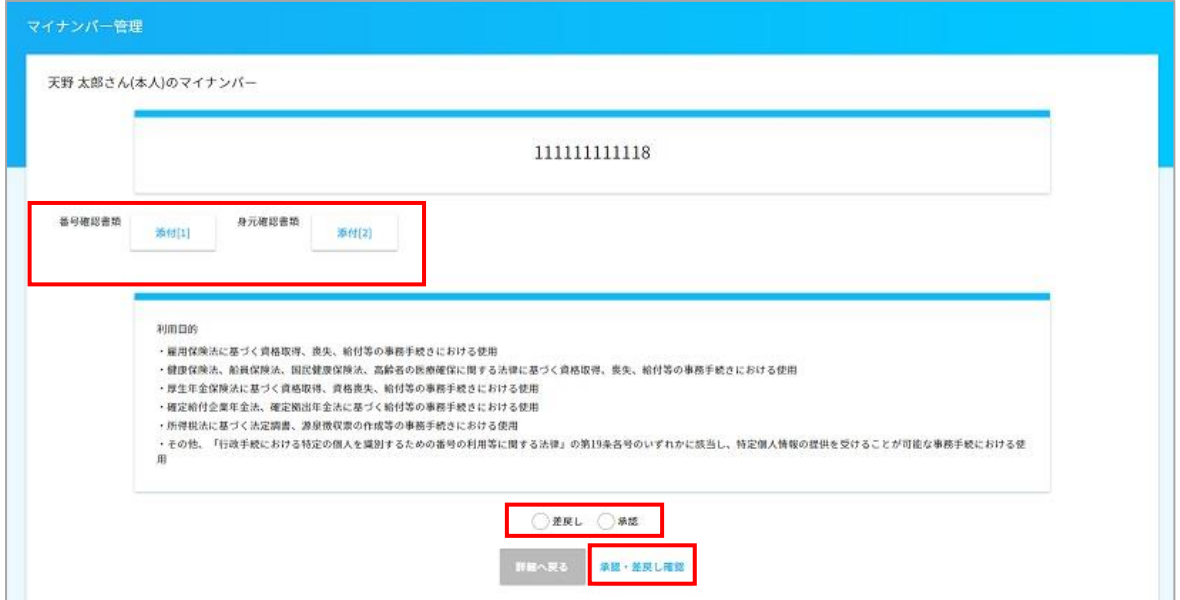

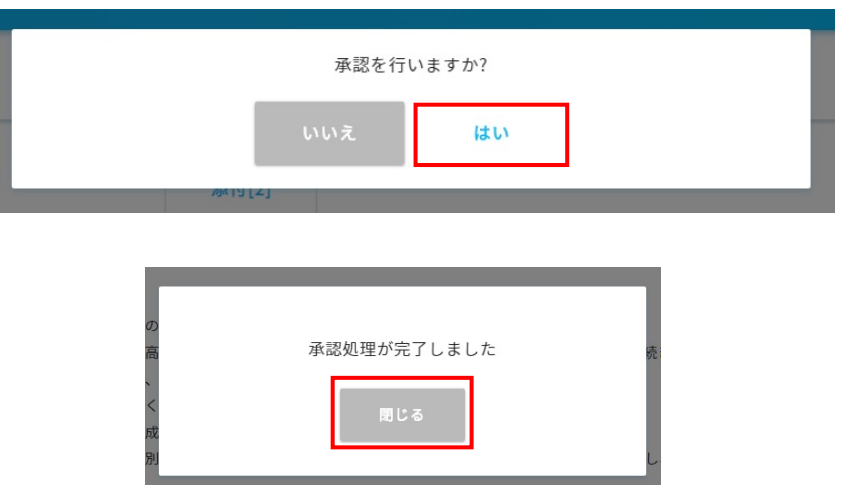

承認した従業員、もしくは従業員の家族のステータスが「登録済」となります。

以上で、マイナンバーの登録が完了です。

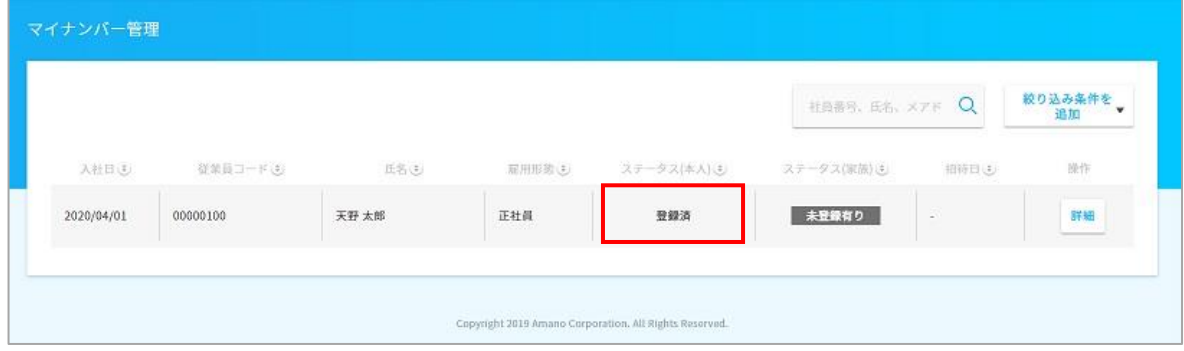